# лабораторная работа  $6$

## Проектирование и оптимизация сети

## Цель

- $\bullet$  Знакомство с основами проектирования сетей в среде OPNET/Riverbed
- Овладение навыками моделирования и оптимизации сети
- Анализ влияния модернизации сети на качество обслуживания

# Методические указания

#### Создание нового проекта:

- 1. Запустите Riverbed Modeler Academic Edition  $\implies$  в меню File выберите New...
- 2. Выберите **Project**  $\implies$  нажмите  $OK \implies$  озаглавьте проект как <u><номер вашего студенческого> NetDesign , а сценарий – как SimpleNetwork</u>  $\implies$  нажмите ОК
- 3. В окне Startup Wizard: Initial Topology выберите Create empty scenario  $\implies$  нажмите Next  $\implies$  в списке Network Scale выберите  $\boxed{\textit{Campus}} \implies$  нажмите Next
- 4. В окне Startup Wizard: Specify Size в выпадающем меню Units выберите *Miles*  $\implies$  в поле X span введите 1, в поле Y span также введите  $1 \implies$  дважды нажмите Next  $\implies$  нажмите Finish

#### Создание сети, услуг и различных типов пользователей:

- 1. В открывшемся окне Object Palette в выпадающем меню выберите internet toolbox
	- Это окно можно открыть вручную, нажав кнопку Open Object Palette на панели инструментов
- 2. Добавьте на рабочую область проекта следующие 3 объекта:
	- ∙ Application Config
	- ∙ Profile Config
	- ∙ Subnet
	- ∙ Для добавления перетащите мышкой соответствующий объект из окна Object Palette на рабочую область; щелчок левой кнопкой добавит еще 1 копию объекта, щелчок правой кнопкой прекратит копирование
- 3. Сохраните проект

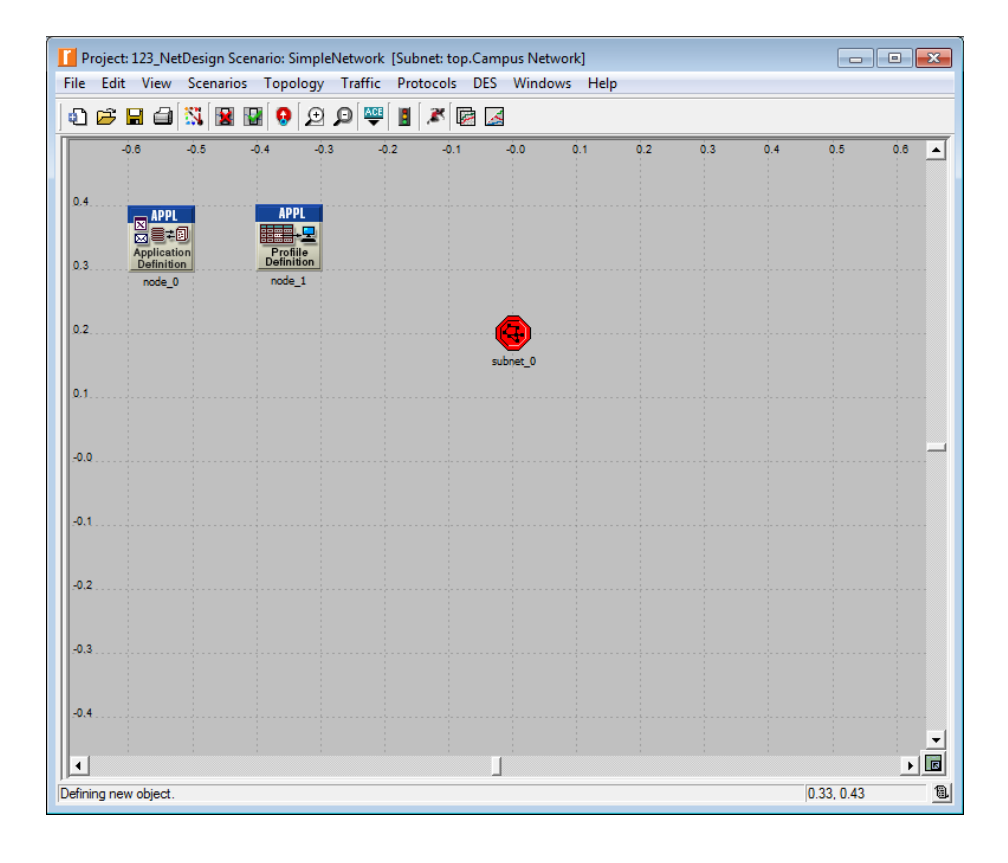

- 4. Щелкните правой кнопкой на *Application Config*  $\implies$  в появившемся меню выберите Edit Attributes
- 5. В открывшемся окне установите значение параметра **name** как **Applications**  $\Rightarrow$  установите значение параметра Application Definitions как *Default*  $\Longrightarrow$  нажмите ОК
- 6. Щелкните правой кнопкой на **Profile Config**  $\implies$  в появившемся меню выберите Edit Attributes
- 7. В открывшемся окне установите значение параметра **name** как *Profiles*  $\implies$  установите значение параметра Profile Configuration как Sample Profiles  $\implies$  нажмите ОК
- 8. Щелкните правой кнопкой на  $\boxed{Subnet} \implies$  в появившемся меню выберите Edit Attributes
- 9. В открывшемся окне установите значение параметра **name** как  $\overline{Engineering}$  $\implies$  нажмите ОК
- 10. Дважды щелкните на объекте *Engineering*
- 11. На открывшуюся пустую рабочую область добавьте *10BaseT LAN* и  $\overline{e}$  ethernet16 Switch, соединив их с помощью  $\overline{u}$  *линии 10BaseT*
- 12. Щелкните правой кнопкой на  $\text{ }$  ethernet16 Switch  $\implies$  в появившемся меню выберите Edit Attributes
- 13. В открывшемся окне установите значение параметра name как Switch  $\Longrightarrow$  нажмите ОК
- 14. Щелкните правой кнопкой на  $10BaseT LAN \implies$  в появившемся меню выберите Edit Attributes
- 15. В открывшемся окне установите значение параметра **name** как  $\overline{LAN}$  $\implies$  убедитесь, что значение параметра Number of Workstations равно 10
- 16. Щелкните левой кнопкой на значении параметра Application: Supported Profiles =⇒ выберите Edit...
- 17. В открывшемся окне (Application: Supported Profiles) Table в выпадающем меню Rows выберите  $1 \implies$  в выпадающем меню **Profile Name выберите**  $Engineer \implies$  дважды нажмите ОК
	- ∙ Созданный в результате объект эквивалентен локальной сети Ethernet 10BaseT, 10 станций которой генерируют трафик согласно профилю 'инженеры'

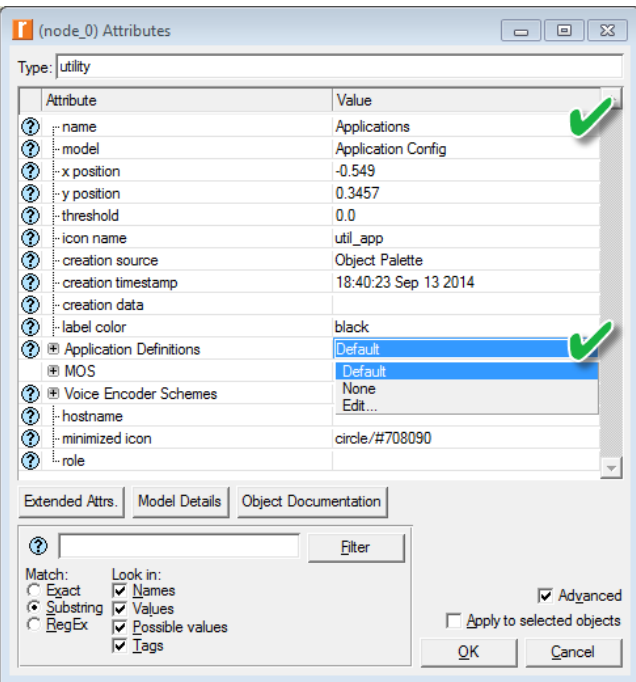

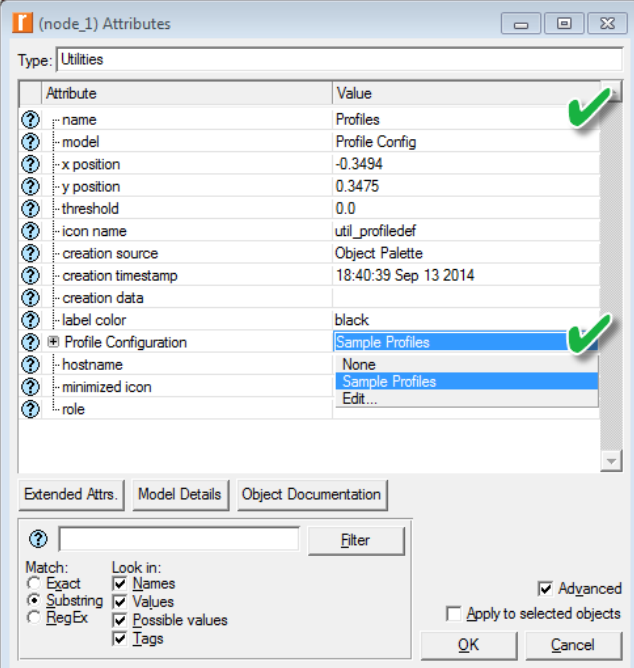

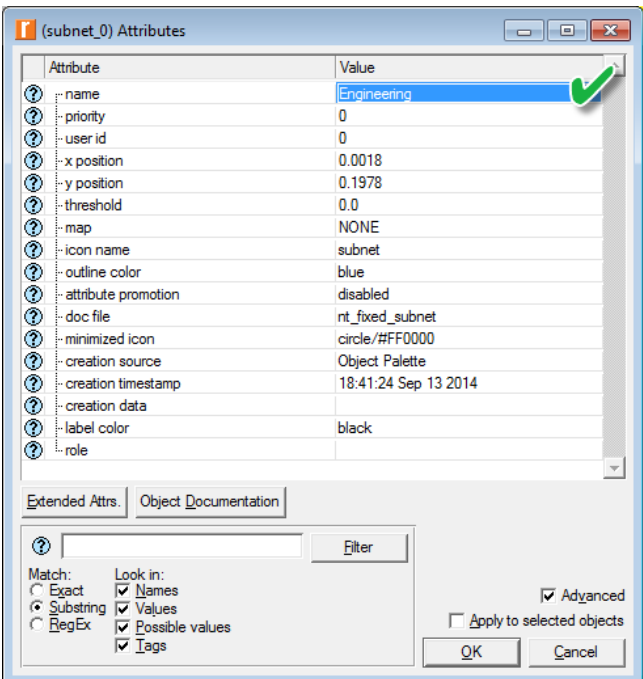

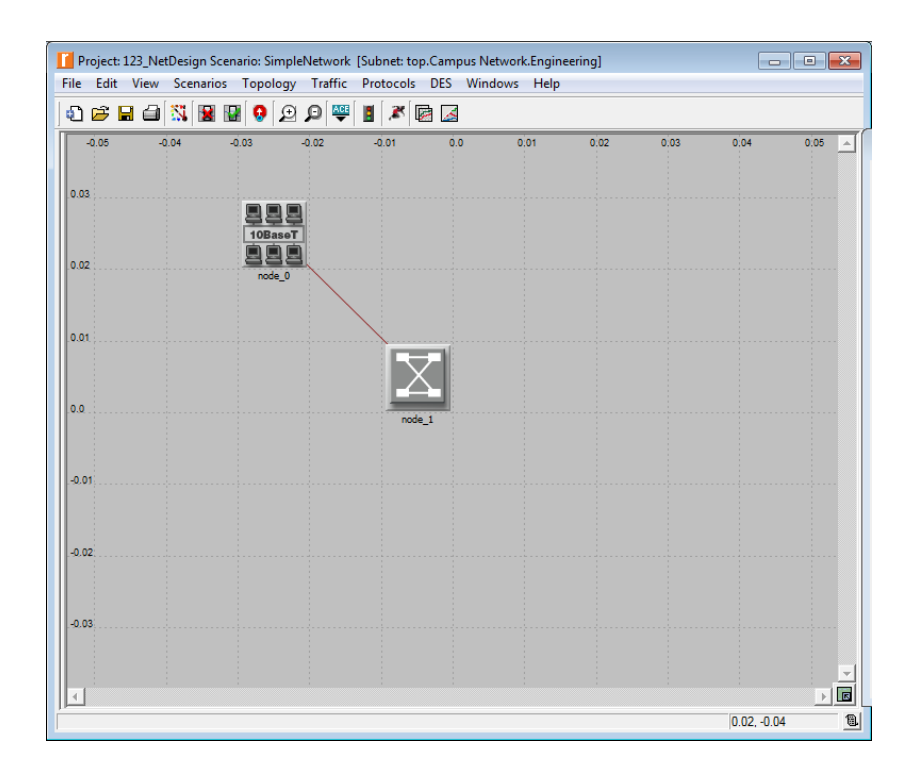

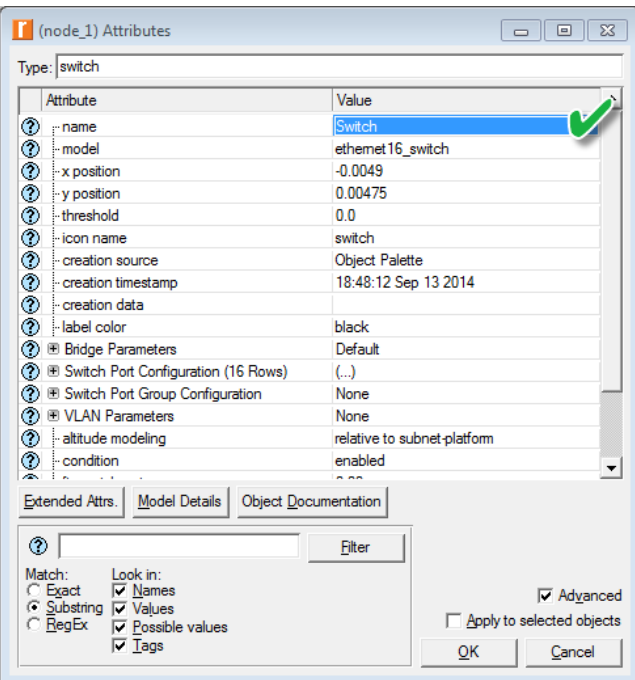

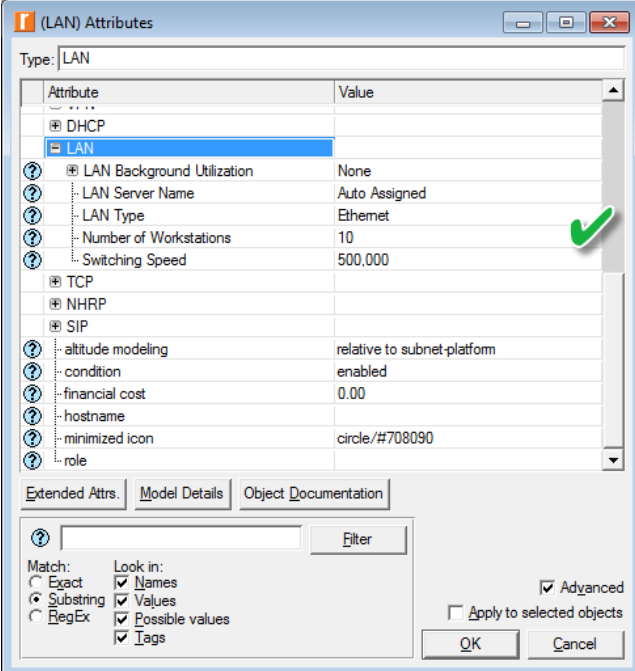

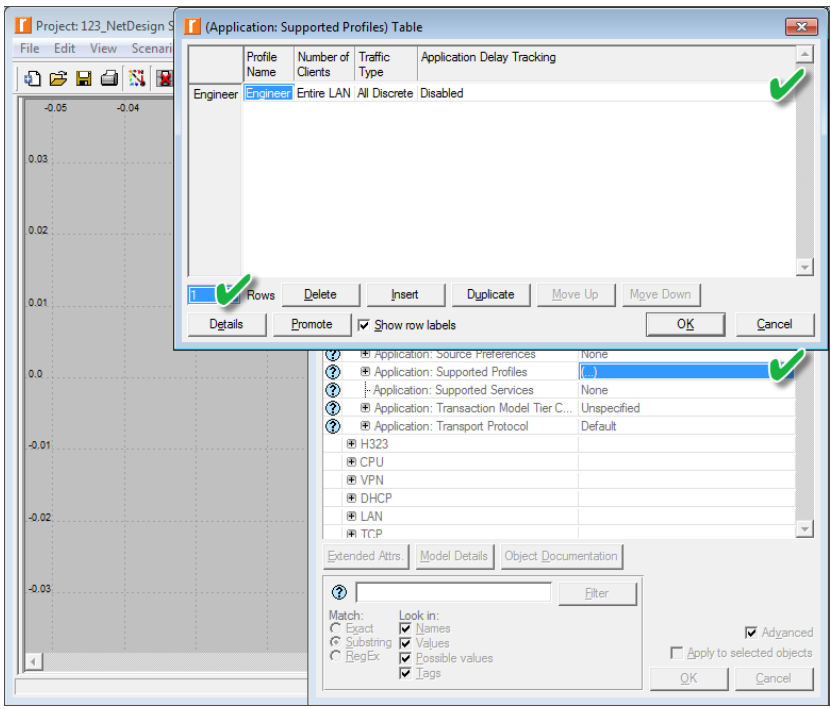

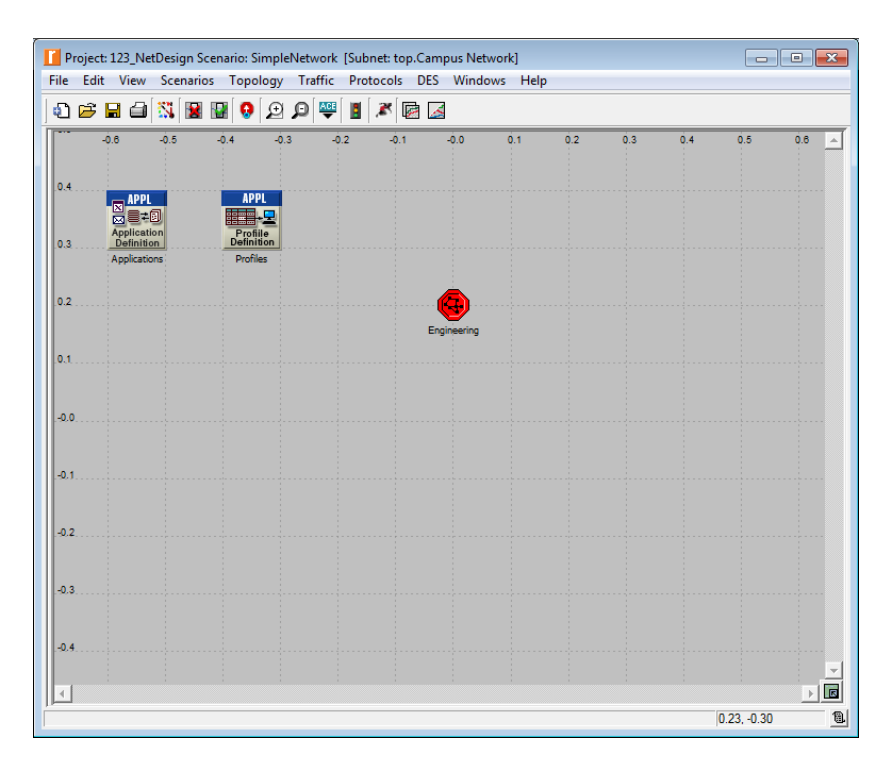

- 18. Чтобы вернуться к основной рабочей области, на панели инструментов нажмите кнопку Go to Parent Subnet
- 19. Создайте 3 копии подсети Engineering:
	- Выделите ранее созданную подсеть  $\implies$  в меню Edit выберите  $Copy$
	- $\bullet$  В меню Edit трижды выберите Paste, разместив новые подсети на рабочей области
	- Озаглавьте их как Research, Sales и E-Commerce
- 20. Дважды щелкните на объекте Research => щелкните правой кнопкой на  $\overline{LAN} \implies$  в появившемся меню выберите Edit Attributes  $\implies$  в открывшемся окне щелкните левой кнопкой на значении параметра Application: Supported Profiles  $\Rightarrow$  выберите Edit...
- 21. В открывшемся окне (Application: Supported Profiles) Table в выпадающем меню Profile Name выберите Researcher  $\Rightarrow$  дважды нажмите  $OK \implies$  на панели инструментов нажмите кнопку Go to Parent Subnet
- 22. Повторите 20) и 21) для подсетей <mark>Sales</mark> и E-Commerce, выбрав, соответственно, профили Sales Person и E-commerce Customer
- 23. Чтобы добавить в сеть серверы, из окна Object Palette на рабочую область перетащите мышкой еще 1 Subnet
- 24. Озаглавьте эту подсеть как Servers => дважды щелкните на ней, чтобы перейти к ее наполнению
- 25. Добавьте на открывшуюся рабочую область 3 *ethernet server* и 1  $\epsilon$ thrnet16 switch
- 26. Переименуйте серверы с коммутатором и соедините их посредством 3 линий  $10BaseT$ , как показано на рисунке ниже
- 27. Поочередно щелкните правой кнопкой на серверах  $\Longrightarrow$  в открывшемся окне щелкните левой кнопкой на значении параметра Application: Supported Services  $\Longrightarrow$  выберите Edit...  $\Longrightarrow$  выполните следующее:
	- Для Web Server: добавьте  $\frac{1}{4}$  строки для поддержки Web Browsing (Light HTTP1.1), Web Browsing (Heavy HTTP1.1), Email (Light) и Telnet Session (Light)
	- Для File Server: добавьте  $2$  строки для поддержки File Transfer (Light) *u* File Print (Light)
	- Для Database Server: добавьте 1 строку для поддержки Database Access (Light)

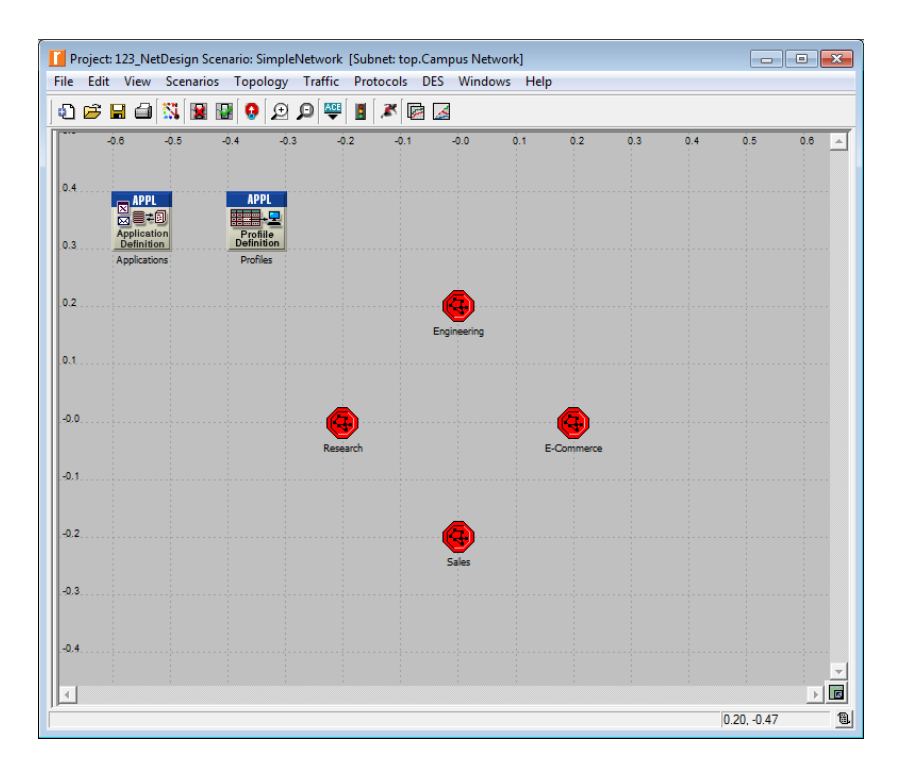

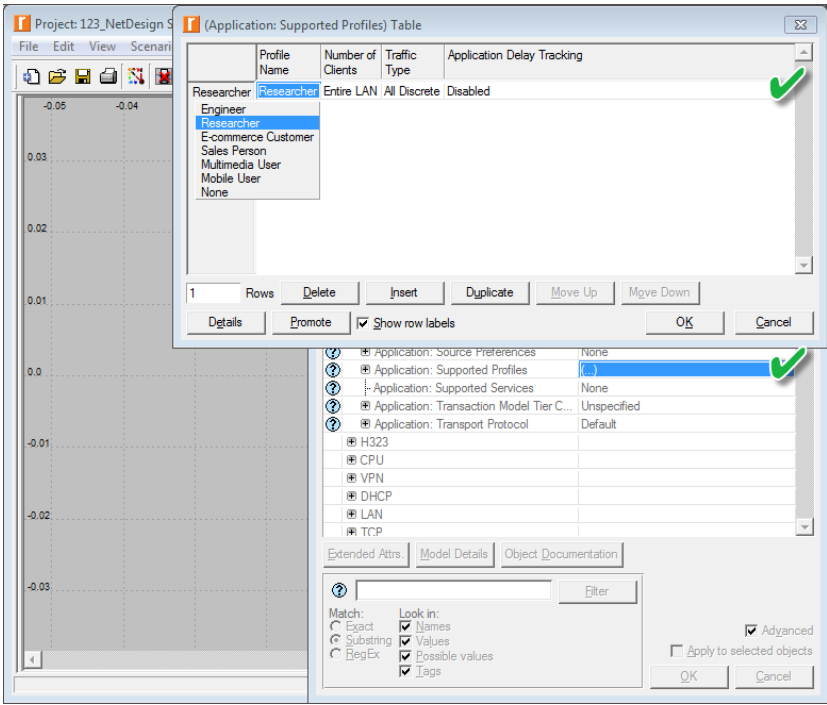

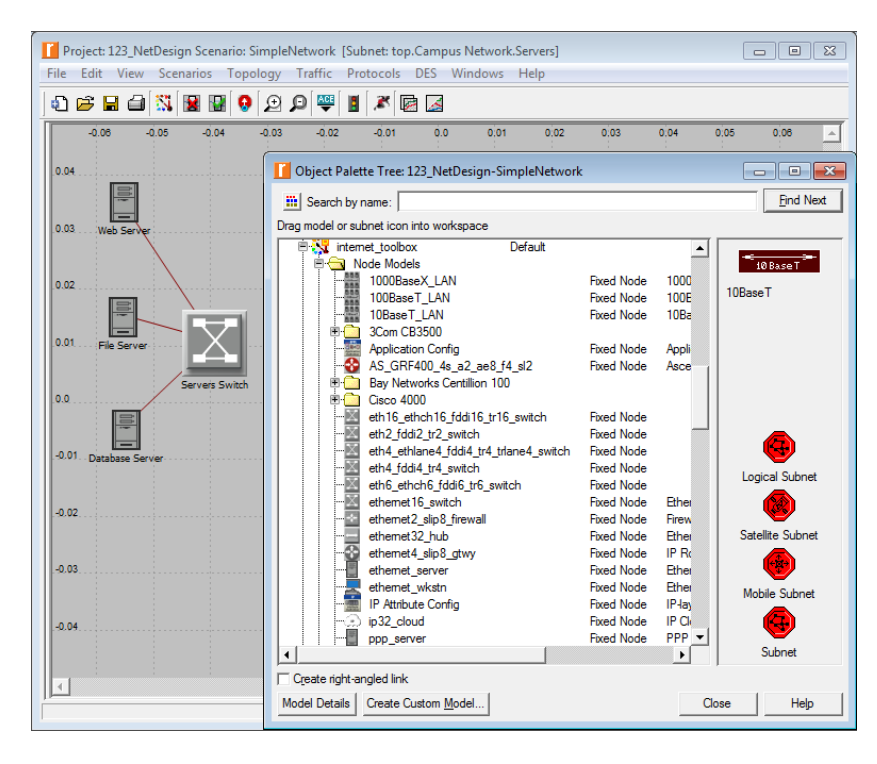

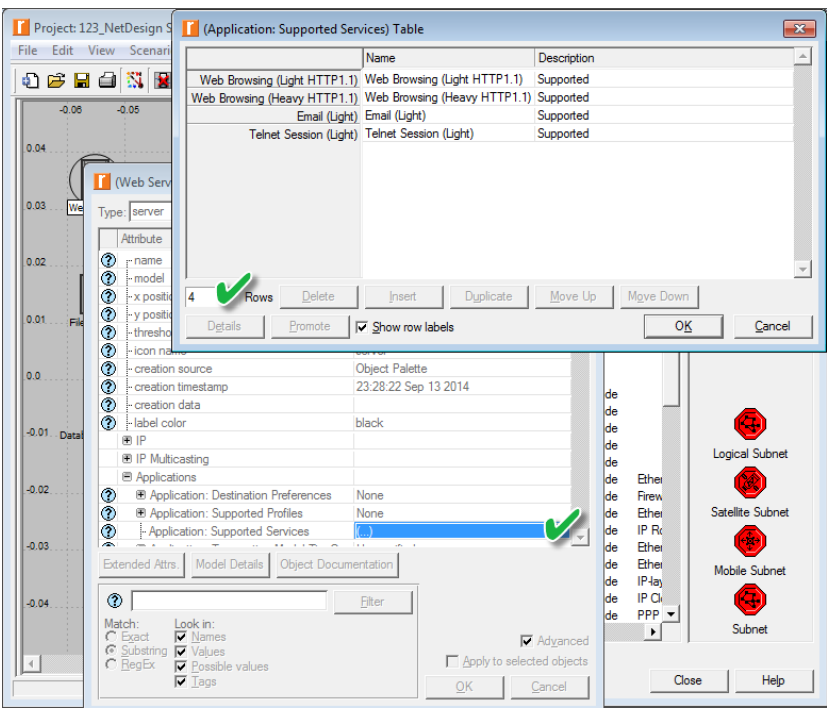

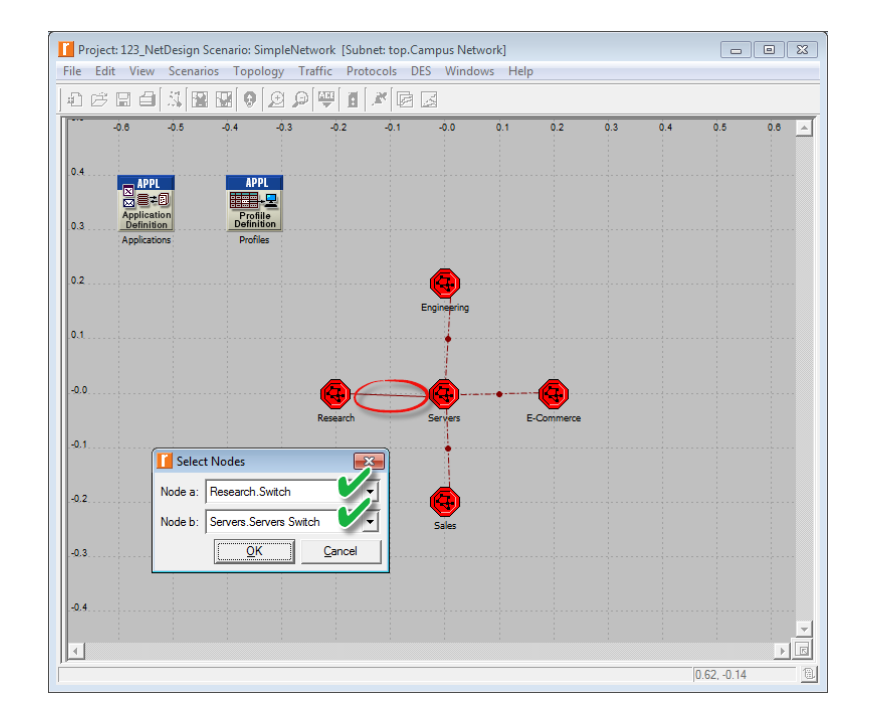

- 28. Вернитесь к основной рабочей области
- 29. Чтобы соединить пользовательские подсети с подсетью серверов, из окна Object Palette перетащите мышкой 4 линии  $100BaseT$ 
	- Данными линиями соединяются между собой коммутаторы подсетей, поэтому не забудьте в выпадающих меню выбрать именно их (см. рисунок выше)
- 30. Сохраните проект

#### Сбор статистики:

- 1. Щелкните правой кнопкой где-либо на рабочей области (но не на одном из элементов сети)  $\Longrightarrow$  в появившемся меню выберите Choose **Individual DES Statistics**
- 2. Откройте иерархические меню Global Statistics и  $HTTP \Longrightarrow$  выберите **Page Response Time (seconds)**  $\implies$  нажмите **OK**

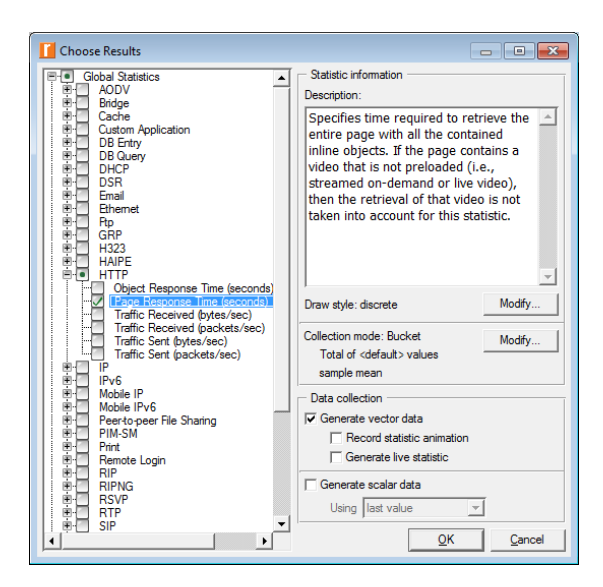

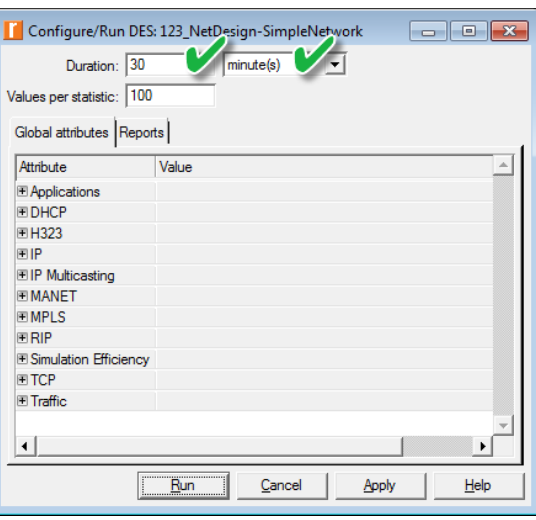

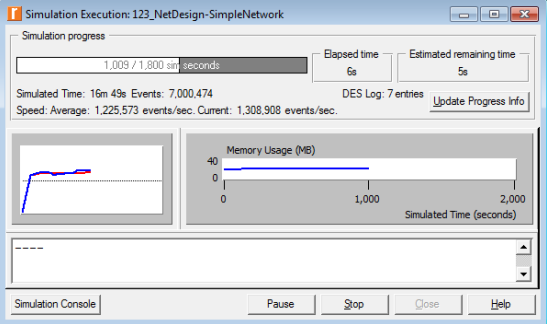

#### Настройка параметров моделирования:

- 1. На панели инструментов нажмите кнопку Configure/Run Discrete Event Simulation (DES)
- 2. В открывшемся окне Configure/Run DES установите значение параметра **Duration** равным  $30$  minute(s)  $\implies$  нажмите **Run**
- 3. По окончании моделирования закройте окно Simulation Execution **EXPLORED SOLUTE:** TO CONTRACTED TO CONTRACTED SOFT

#### Создание копии сценария:

- 1. Создайте копию сценария SimpleNetwork и озаглавьте ее как BusyNetwork
	- Чтобы создать копию сценария, в меню Scenarios выберите Duplicate Scenario...  $\Rightarrow$  присвойте имя копии  $\Rightarrow$  нажмите ОК
	- Для переключения между сценариями в меню Scenarios выберите Switch To Scenario  $\Longrightarrow$  выберите нужный сценарий
- 2. В новом сценарии, удерживая Shift или Ctrl, выделите <mark>все(!) линии 100ВаяеТ</mark> => щелкните правой кнопкой на любой из выделенных линий => в появившемся меню выберите Edit Attributes
- 3. В открывшемся окне поставьте галочку в поле Apply to selected objects  $\Longrightarrow$  щелкните левой кнопкой на значении параметра Traffic Information  $\Longrightarrow$  выберите Edit...
- 4. В открывшемся окне (Traffic Information) Table установите значение параметра Row равным  $1 \implies$  в появившейся вверху строке щелкните левой кнопкой на средней ячейке  $\langle ... \rangle \Longrightarrow$  выберите Edit...
- 5. В открывшемся окне  $(A \rightarrow B)$  Table щелкните левой кнопкой на значении параметра Traffic Load (bps)  $\Rightarrow$  выберите Edit...
- 6. В открывшемся окне Traffic Intensity Attribute Profile заполните  $\frac{2}{2}$  *строки*, как показано на рисунке ниже (обратите внимание, что 'запятые' в числах ставить не нужно!)  $\Longrightarrow$  трижды нажмите  $\mathrm{OK}$
- 7. Откройте иерархические меню Traffic Information и Row 0
- 8. Ранее мы задали загруженность линий 100ВаsеТ равной 99 Мбит/с в одном направлении  $(A \rightarrow B)$ ; теперь необходимо проделать то же для обратного направления  $(B \rightarrow A)$
- 9. Для этого в последней строке иерархического меню Traffic Information щелкните левой кнопкой на значении параметра **Traffic Load** (bps)  $\implies$  выберите Select...
- 10. В открывшемся окне Traffic Intensity Attribute Profile нажмите  $\mathbf{OK}\implies$ нажмите $\mathbf{OK}$ в окне с настройками для выделенных линий  $100 \ensuremath{\mathit{BaseT}}$
- 11. Запустите имитационное моделирование для созданного сценария
- 12. По окончании сохраните проект

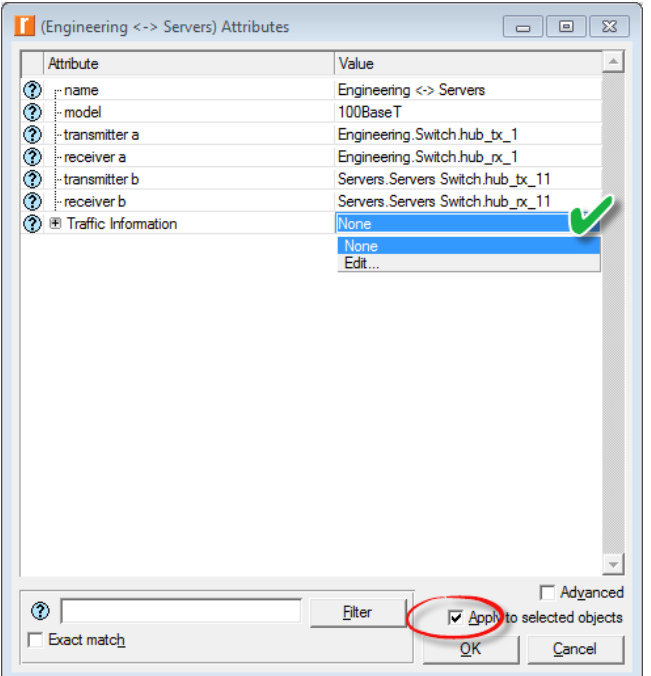

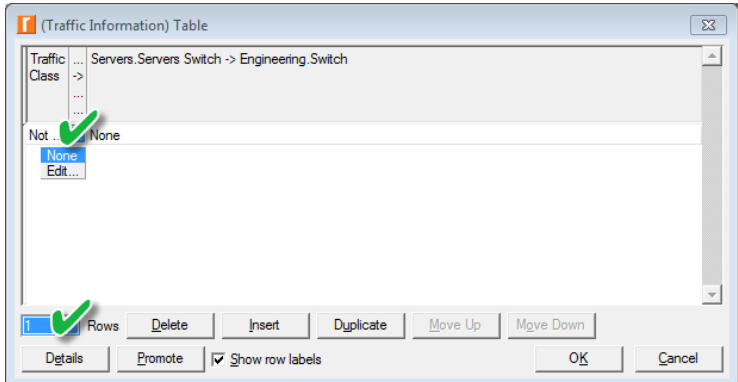

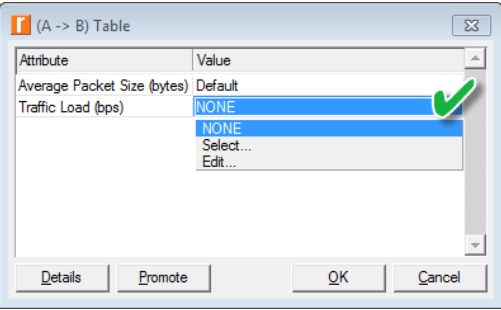

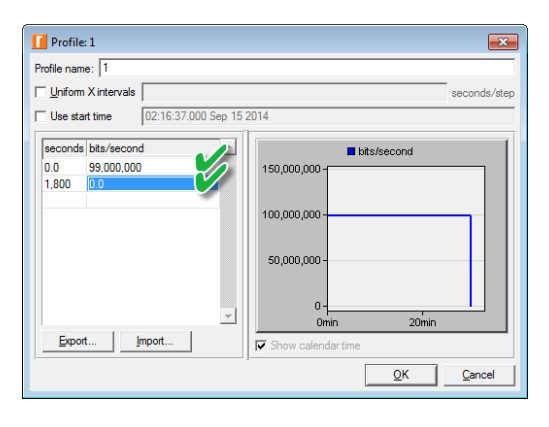

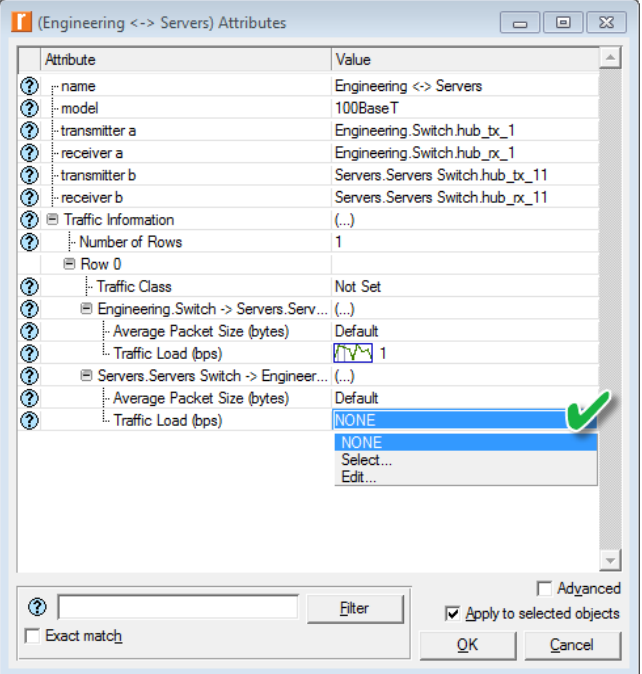

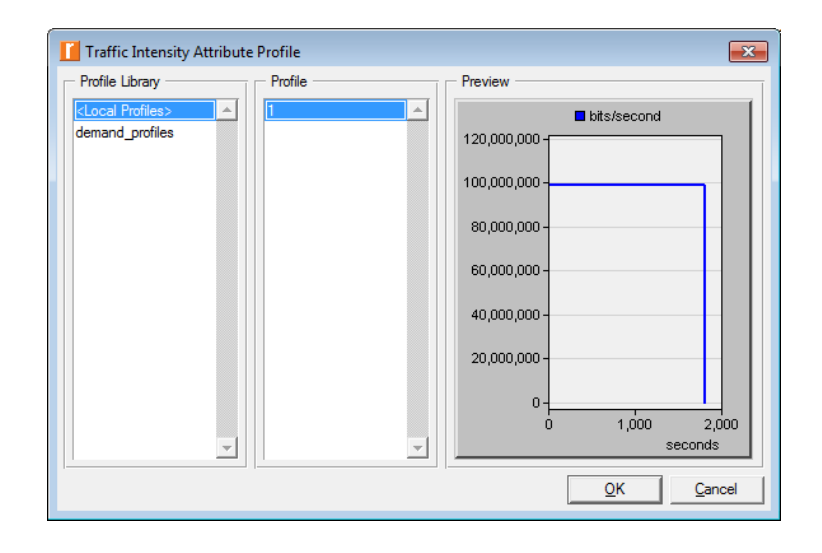

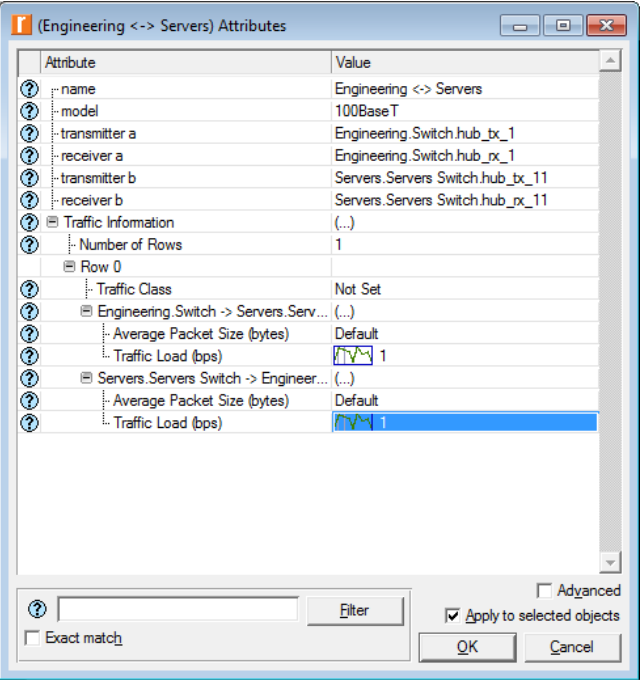

#### Просмотр результатов моделирования:

- 1. В меню DES выберите Results  $\Longrightarrow$  выберите Compare Results...
- 2. В открывшемся окне Results Browser выберите оба сценария и метрику Page Response Time (seconds)  $\implies$  в выпадающих меню выберите Overlaid

Statistics *u* time average  $\Longrightarrow$  нажмите Show

- 3. Получившийся в результате график должен быть аналогичен нижеприведенному
	- Результаты могут слегка отличаться в зависимости от расположения узлов и расстояния между ними

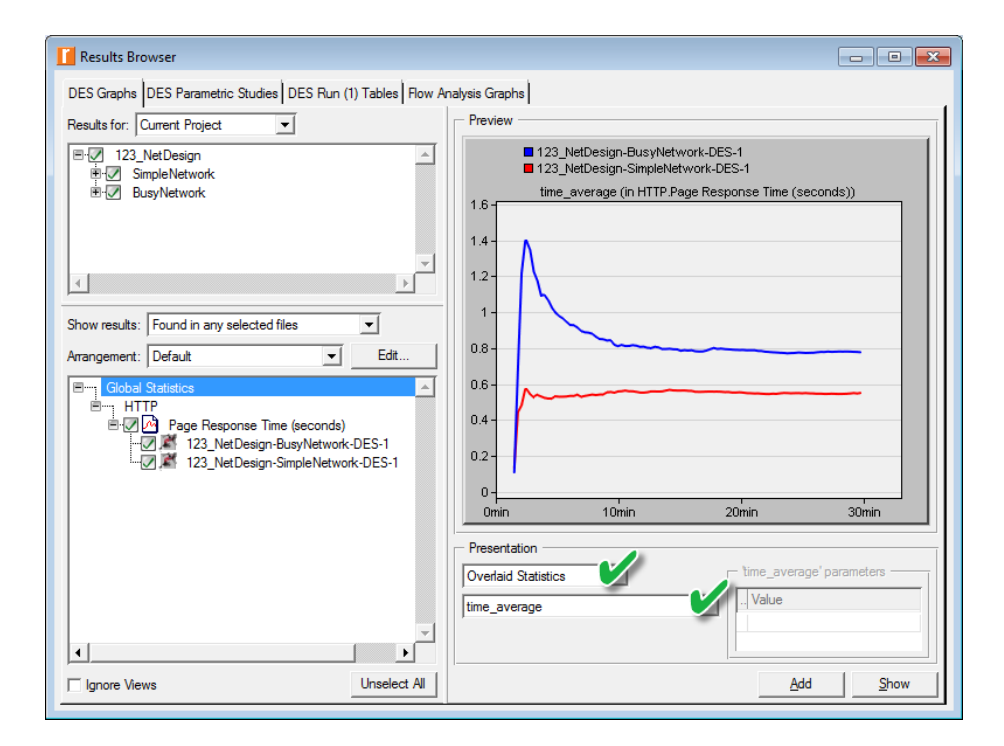

#### Задания для самостоятельного выполнения

- 1. Проанализируйте полученный график.
- 2. В сценарии BusyNetwork соберите статистику по использованию центральных процессоров в серверах. Проанализируйте полученные графики.
	- Поочередно щелкните правой кнопкой на серверах => в появившемся меню выберите Choose Individual DES Statistics  $\Longrightarrow$  откройте

иерархические меню Node Statistics и CPU  $\Longrightarrow$  выберите Utilization  $(\%)$  $\implies$  нажмите ОК

- 3. Создайте копию сценария BusyNetwork и озаглавьте ее как OneServer
	- В созданной копии замените 3 сервера одним, который будет поддерживать все  $\gamma$  Application: Supported Services (см. ранее)
	- Сравните сценарии BusyNetwork и OneServer по метрике CPU Utilization  $(\%)$
- 4. Создайте копию сценария BusyNetwork и озаглавьте ее как FasterNetwork
	- В созданной копии замените все линии 100Ваве $T$  на линии  $10Gbps$  Ethernet, а линии  $10BaseT$  – на линии  $100BaseT$
	- Сравните сценарии BusyNetwork и FasterNetwork по метрике Page Response Time (seconds)
	- Обратите внимание, что замену линий можно провести путем изменением значения параметра model имеющихся линий на требуемое, а также менять разом все аналогичные линии, используя опции Select Similar Links u Apply to selected objects

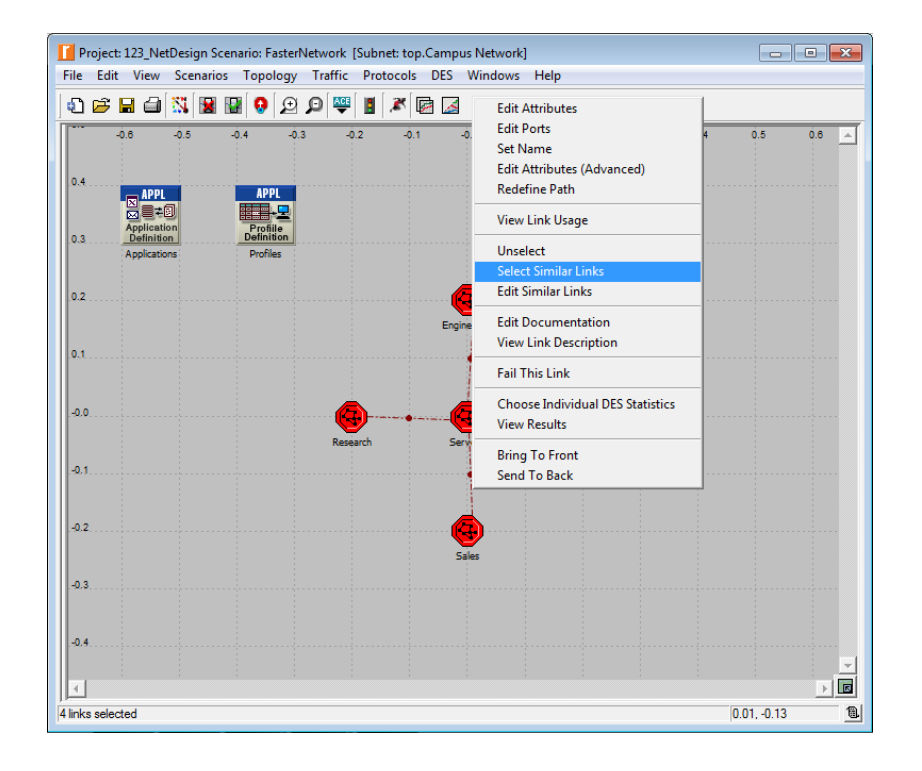

# $\mathbf K$ защите

- 1. По результатам работы представить отчет, содержащий:
	- Графики, полученные в ходе имитационного моделирования
	- $\bullet\,$ Выводы по результатам моделирования
- 2. Знать основы построения инфокоммуникационных систем и сетей

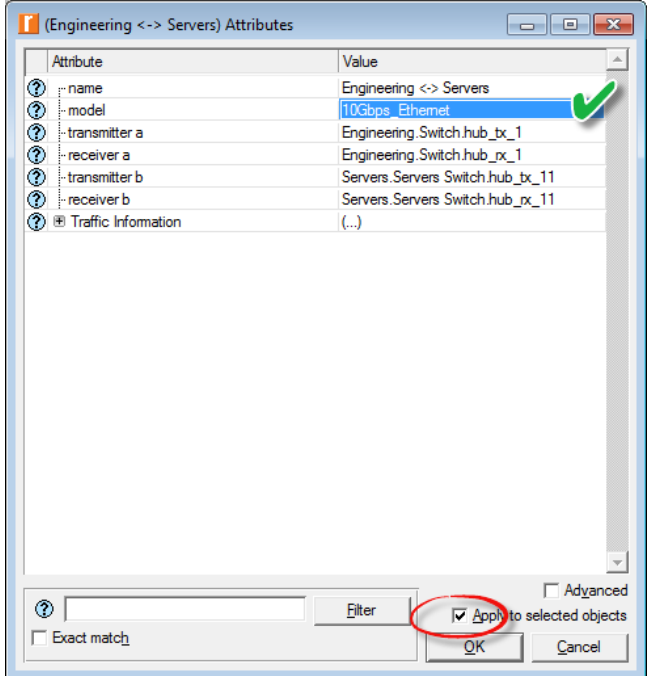